# Instrukcja dla uczestników

Aby utworzyć bezpłatne konto Zoom należy:

- 1) wejść na stronę: <https://zoom.us/>
- 2) kliknąć "SIGN UP, IT'S FREE"

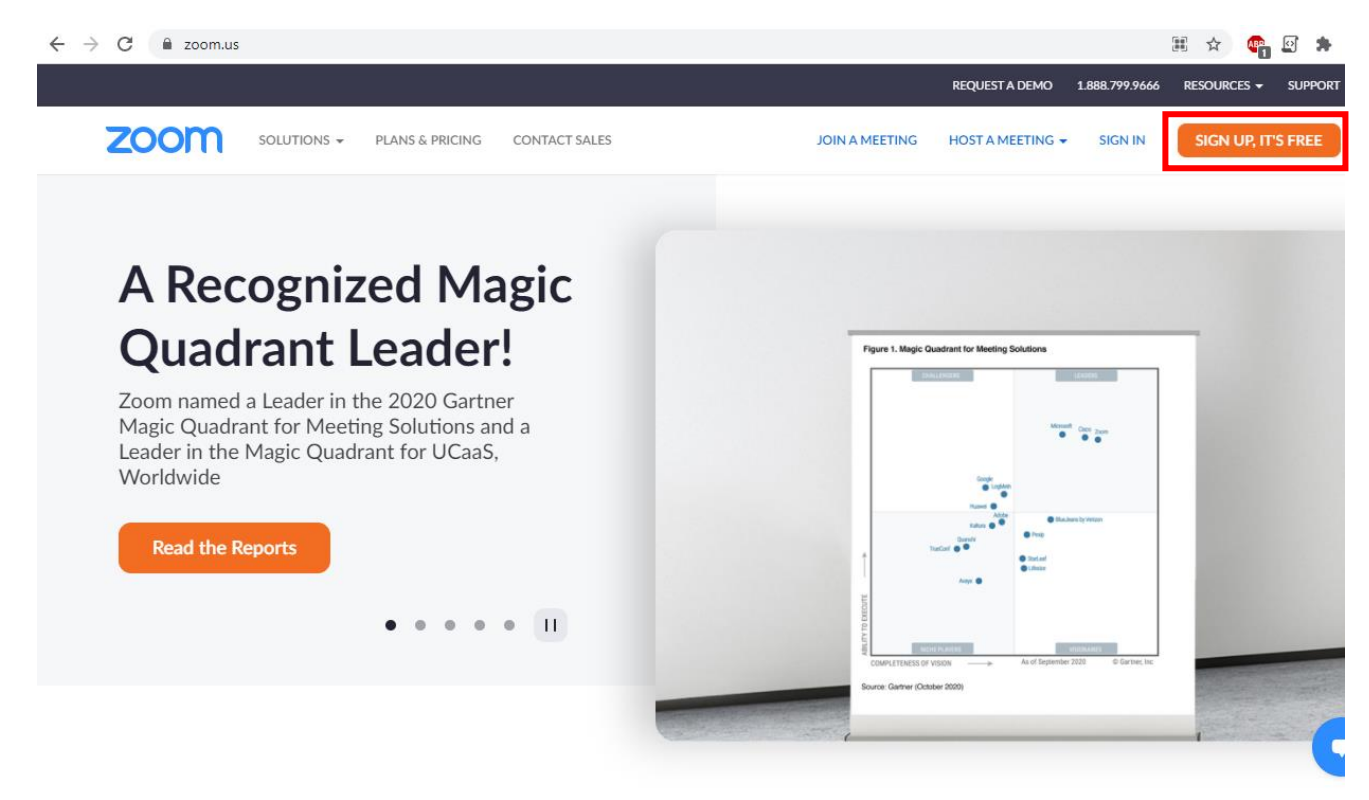

3) zarejestrować się, wpisując dane: data urodzenia

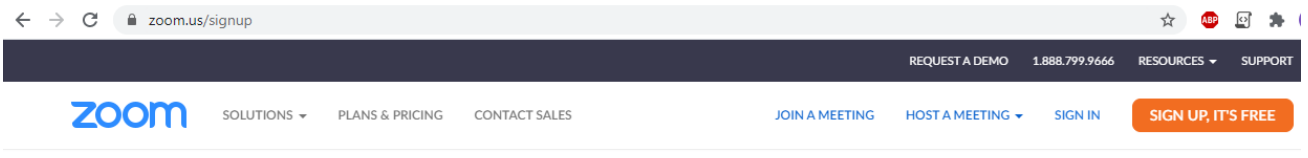

#### For verification, please confirm your date of birth.

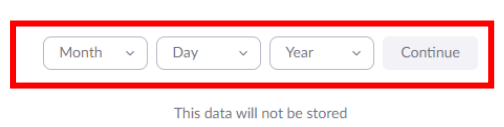

# 4) podać adres e-mail

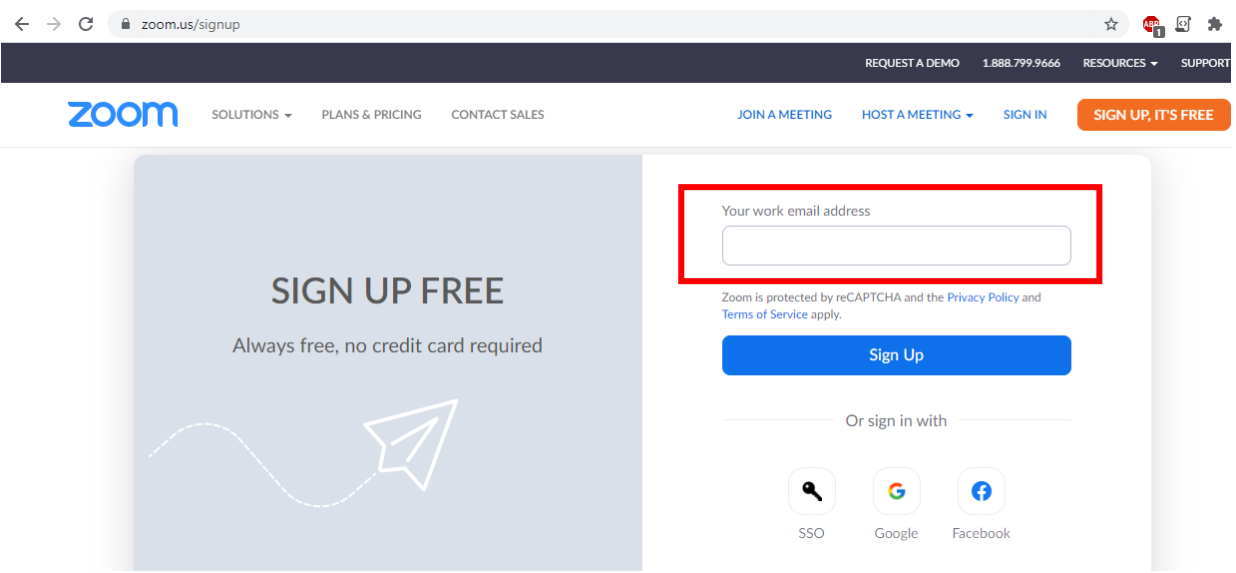

5) wejść na skrzynkę pocztową i kliknąć w link aktywacyjny

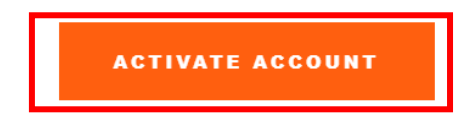

6) uzupełnić dane: imię, nazwisko, hasło, następnie kliknąć Continue

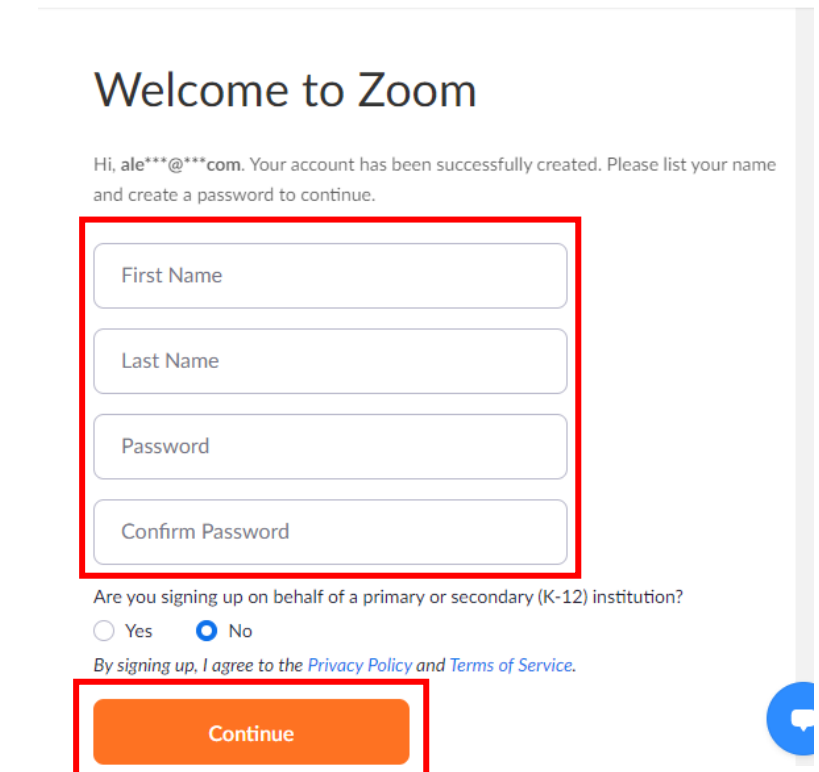

Aby pobrać bezpłatnie aplikację należy:

1) najechać kursorem na zakładkę RESOURCES, następnie kliknąć Download Zoom Client

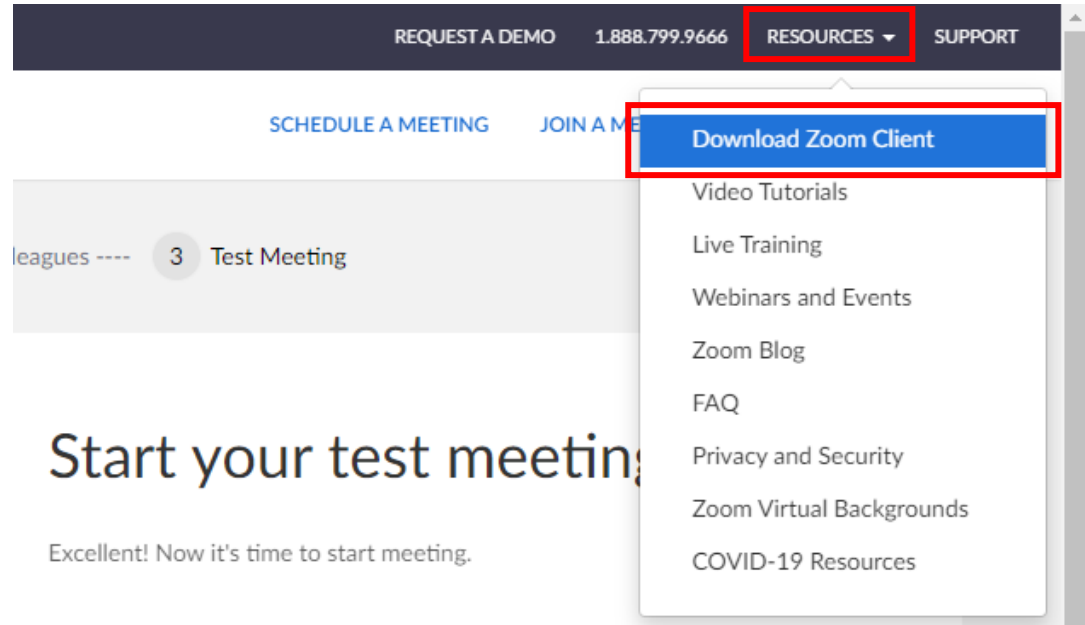

# 2) wybrać pierwszą opcję i zainstalować aplikację

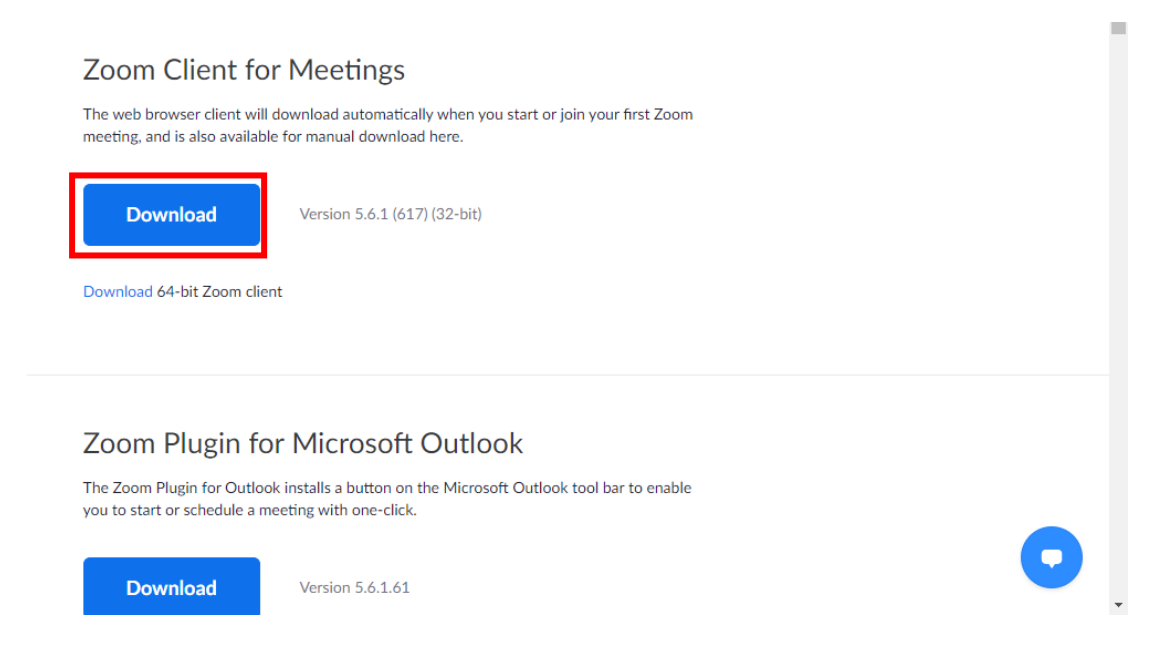

Aplikację można również pobrać **[tutaj](https://zoom.us/client/latest/ZoomInstaller.exe)**

Aby zalogować się do aplikacji i wziąć udział w webinarium należy:

1) włączyć aplikację Zoom

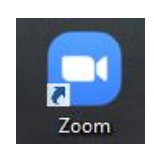

2) zalogować się swoimi danymi

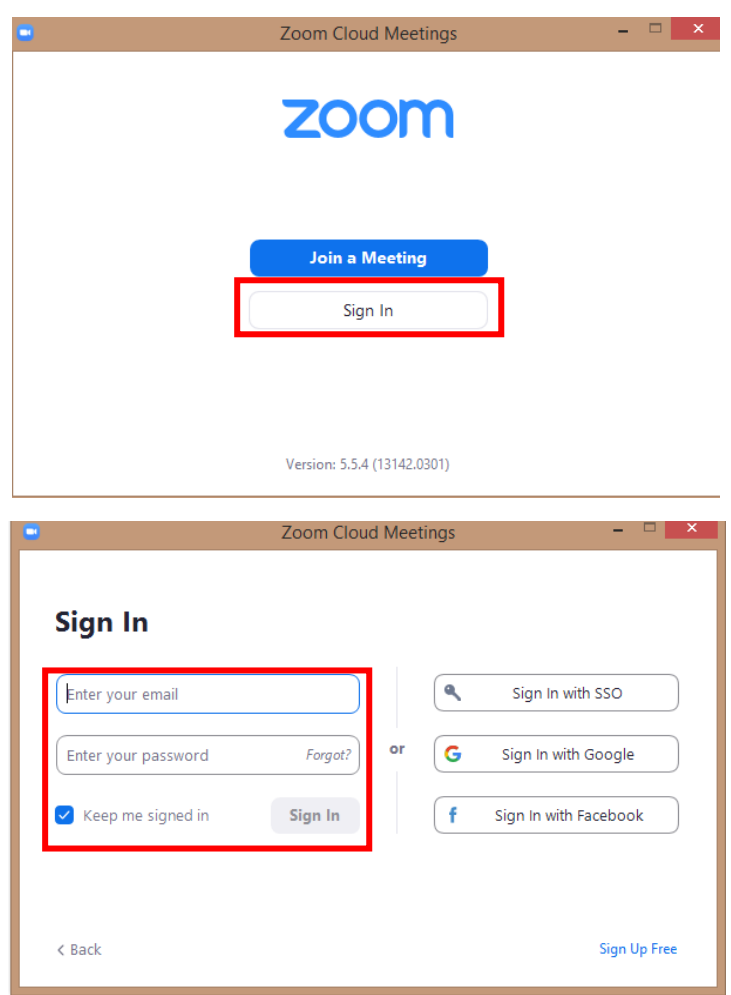

3) kliknąć w link, który otrzymaliśmy w mailu potwierdzającym rejestrację, następnie kliknąć "Otwórz Zoom Meetings"

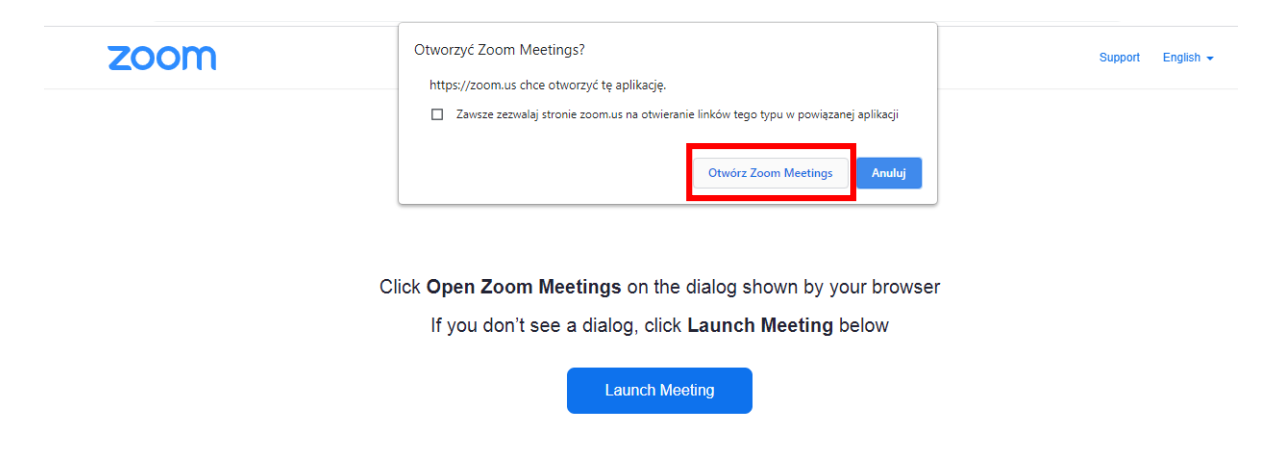

Upewnij się, że wchodząc na spotkanie wybrana została opcja **JOIN WITH COMPUTER AUDIO.**

### **Ważne informacje**

- 1. Język, który chcą Państwo słyszeć
	- Jeśli chcą Państwo słyszeć język polski wybieramy w opcji Interpretation "Polish"

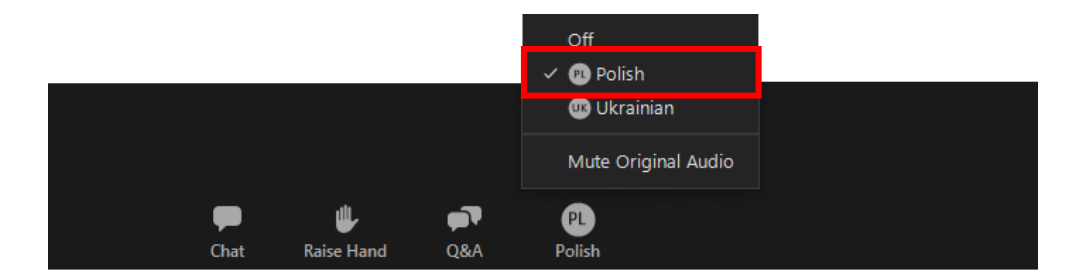

• Jeśli chcą Państwo słyszeć język ukraiński wybieramy w opcji Interpretation "Ukrainian"

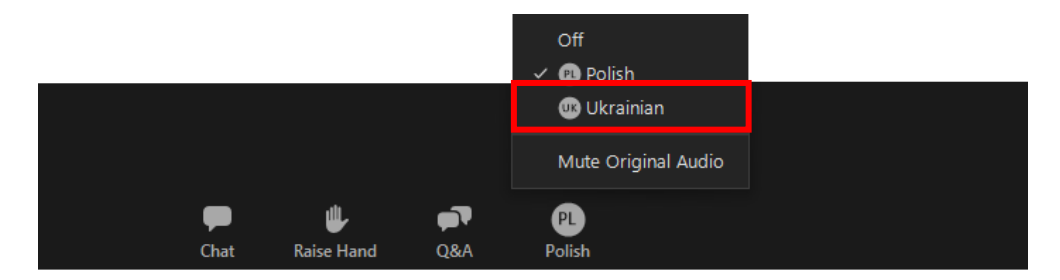

2. Opcja "Mute Orginal Audio" spowoduje, że nie będziemy słyszeć oryginalnego dźwięku prelegenta, a jedynie dźwięk tłumacza. Jeśli opcja "Mute Orginal Audio" nie będzie włączona usłyszymy w tyle cichy dźwięk oryginalny.

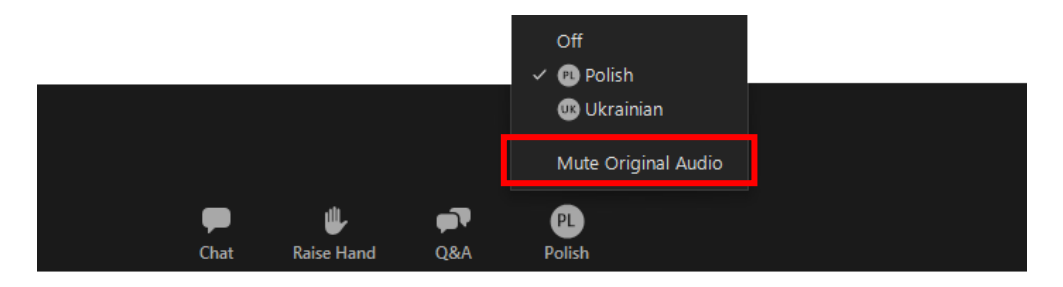

3. Pytania prosimy zadawać poprzez ikonkę Q&A

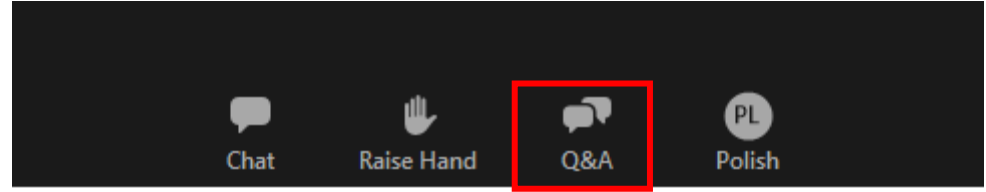